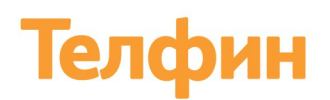

Облачная телефония для бизнеса www.telphin.ru

# УСТАНОВКА И НАСТРОЙКА ПРОГРАММНЫХ ТЕЛЕФОНОВ ПОЛЬЗОВАТЕЛЯМ ВИРТУАЛЬНОЙ АТС ТЕЛФИН.ОФИС

Руководство пользователя

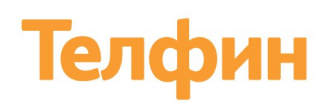

Настоящий документ содержит описание виртуальной АТС «Телфин.Офис». В документе приводится описание системы и возможности ее настройки.

Полное или частичное копирование, издание, а также какое-либо распространение данного документа разрешается только для внутренних нужд пользователей системы. Нарушение установленного правила пользования влечет за собой ответственность согласно действующему законодательству об авторском праве.

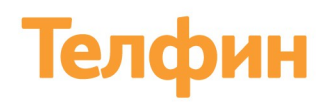

## **ОГЛАВЛЕНИЕ**

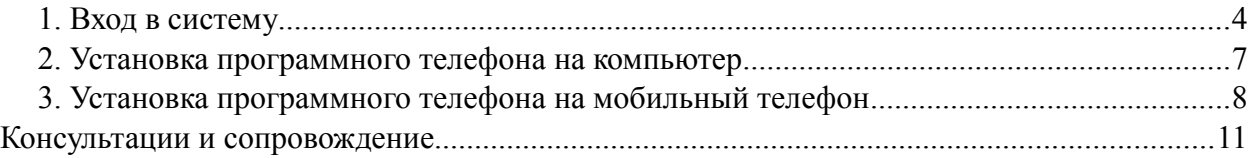

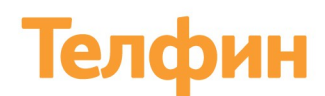

 $\begin{array}{|c|c|c|c|}\hline & \circ & \circ & \circ & \circ & \circ \\ \hline & \text{Unfull} & \text{Crametrika} & & \text{on} & \text{on} & \text{on} & \text{on} \\ \hline \end{array}$ 

#### **Установка программного телефона пользователю АТС Телфин.Офис**

Для совершения звонков можно использовать программные телефоны.

Вы можете установить программный телефон на компьютер с операционной системой Windows, а также на мобильный телефон на Android или iOS.

Для установки программного телефона зайдите в Личный кабинет АТС,

#### <span id="page-3-0"></span>**1. Вход в систему**

Для входа в систему осуществите следующие действия:

- 1. Введите адрес **[teleo.telphin.ru](http://teleo.telphin.ru/)** в адресную строку браузера;
- 2. Введите полученный при регистрации логин и пароль;
- 3. Нажмите кнопку *«Войти»* (Рис. 1).

#### Телфин

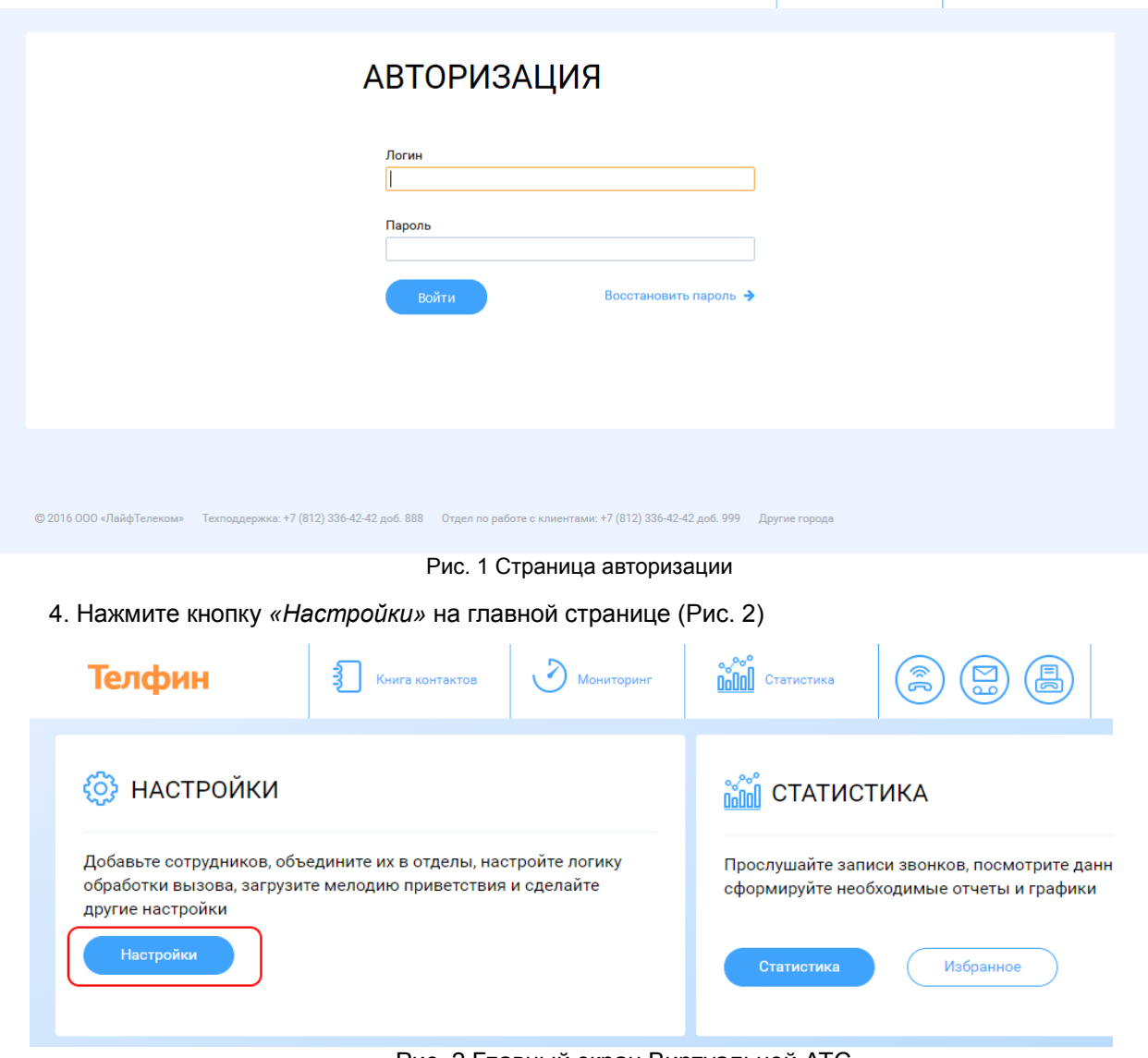

Рис. 2 Главный экран Виртуальной АТС

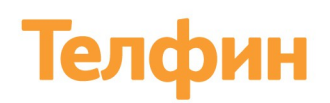

5. Нажмите кнопку *«Показать всех»* в блоке *«Сотрудники и очереди» (Рис.3)*;

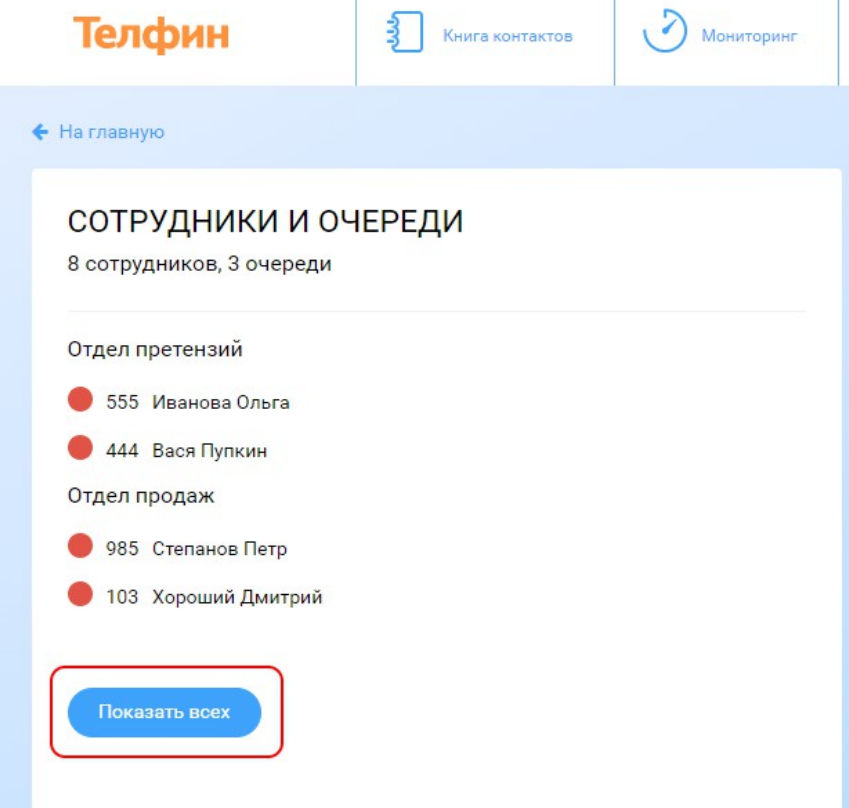

Рис. 3 Раздел «Сотрудники и очереди»

- 6. На вкладке *«Сотрудники»* кликните на нужном сотруднике;
- 7. В появившейся форме выберите вкладку *«Софтфон»* (Рис. 4);

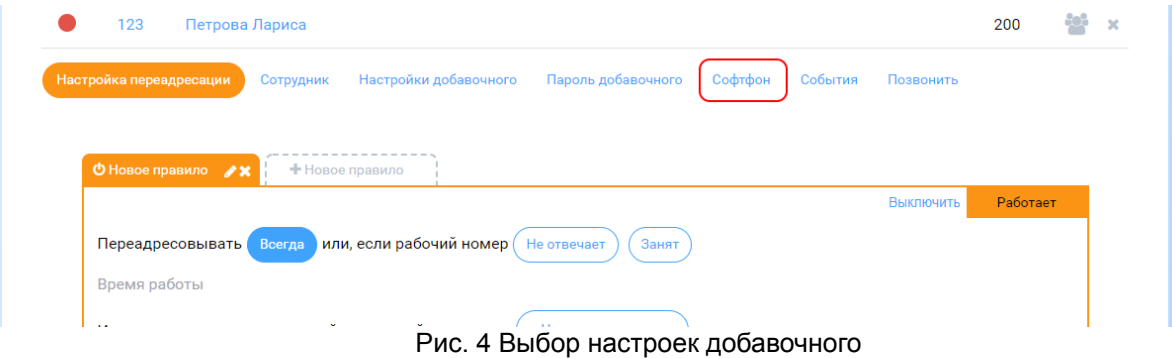

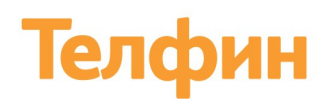

#### В открывшемся окне вы можете скачать нужный вам программный продукт (Рис.5).

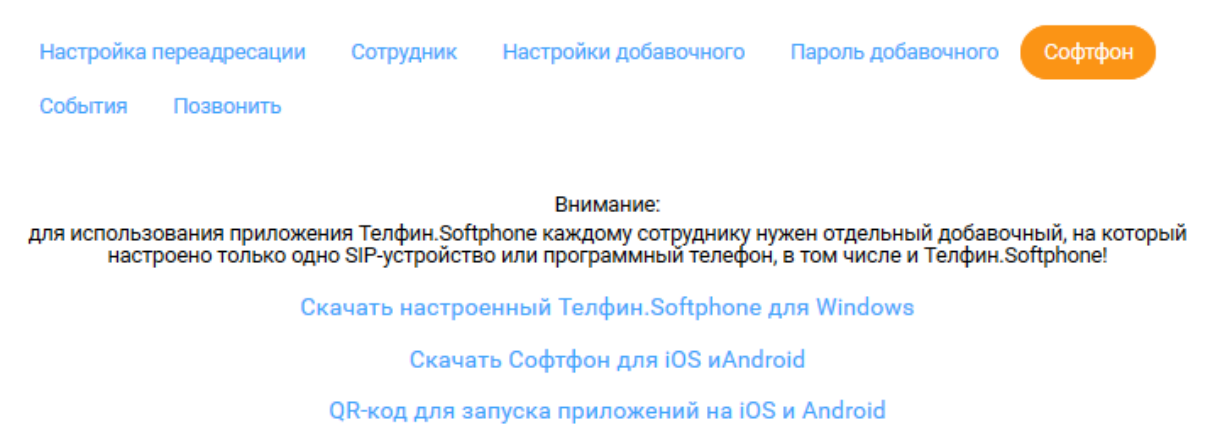

Рис. 5 Окно скачивания программных телефонов

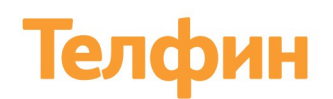

#### <span id="page-6-0"></span>**2. Установка программного телефона на компьютер**

Если вам необходимо установить программный телефон на компьютер, то:

1. Нажмите на ссылку *«Скачать настроенный Телфин.Softphone для Windows»;*

2. Далее вы можете скачать Телфин.Softphone для Windows в удобной для вас конфигурации, нажав на подходящую вам ссылку, либо без смены пароля, либо с автоматической сменой (Рис. 6).

*NB Советуем скачивать Телфин.Softphone с автоматической сменой пароля добавочного и полной автонастройкой. В этом случае у вас сразу же установится полностью рабочий программный телефон, настроенный на ваш добавочный.*

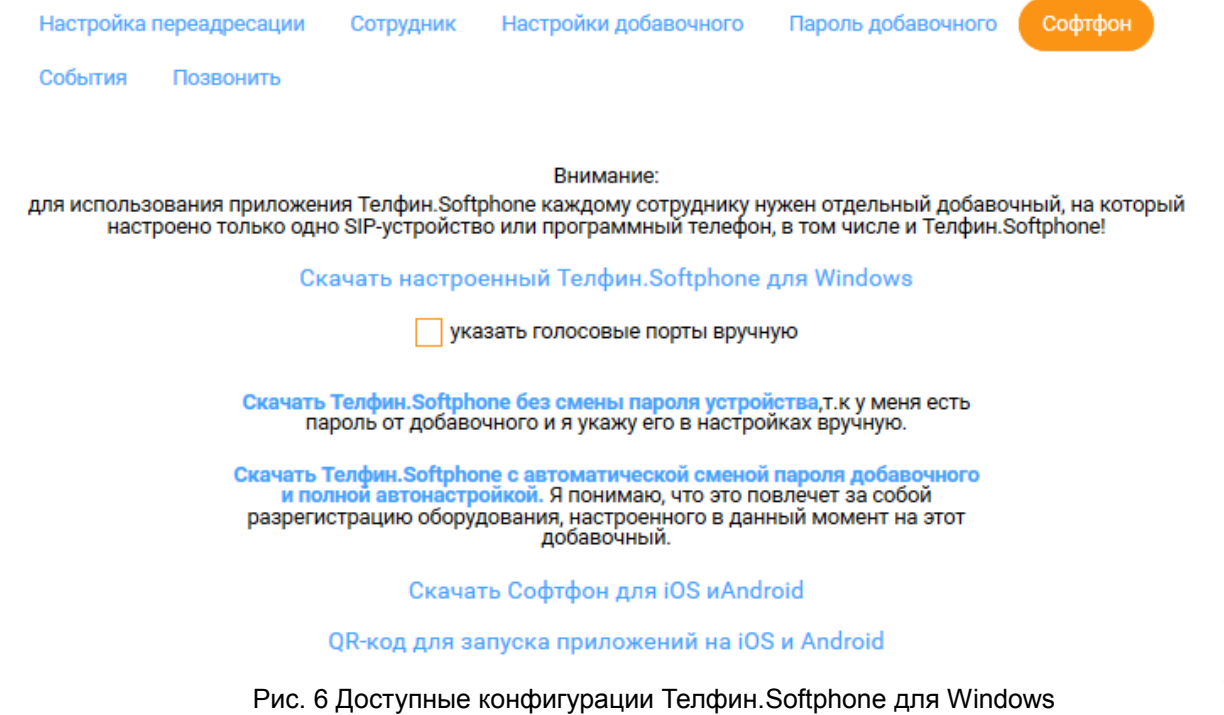

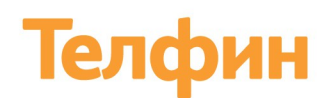

#### <span id="page-7-0"></span>**3. Установка программного телефона на мобильный телефон**

Если вы хотите установить Софтфон на мобильный телефон, то:

1. Скачайте приложение на мобильный телефон. Для этого нажмите на ссылку *«Скачать Софтфон для iOS и Asndroid»,* считайте в открывшемся окне нужный QR-код (рис. 7).

Также можно найти Софтфон в AppStore или Play Market, набрав в поисковой строке Телфин.

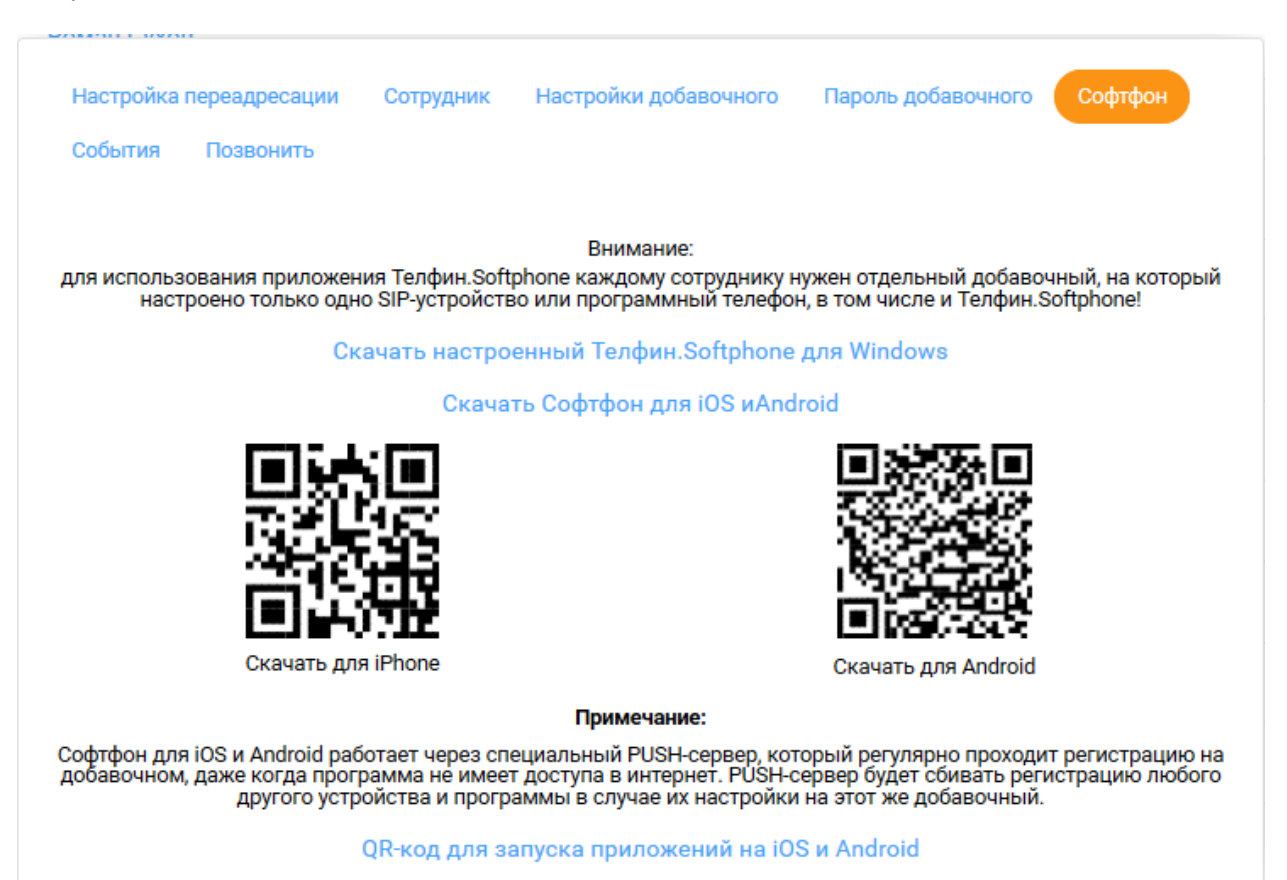

Рис. 7 QR-коды для скачивания приложений

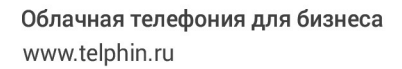

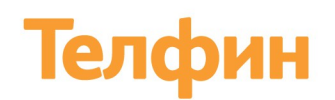

2. При первом запуске программа запросит ввести настройки. Вы можете настроить программу автоматически.

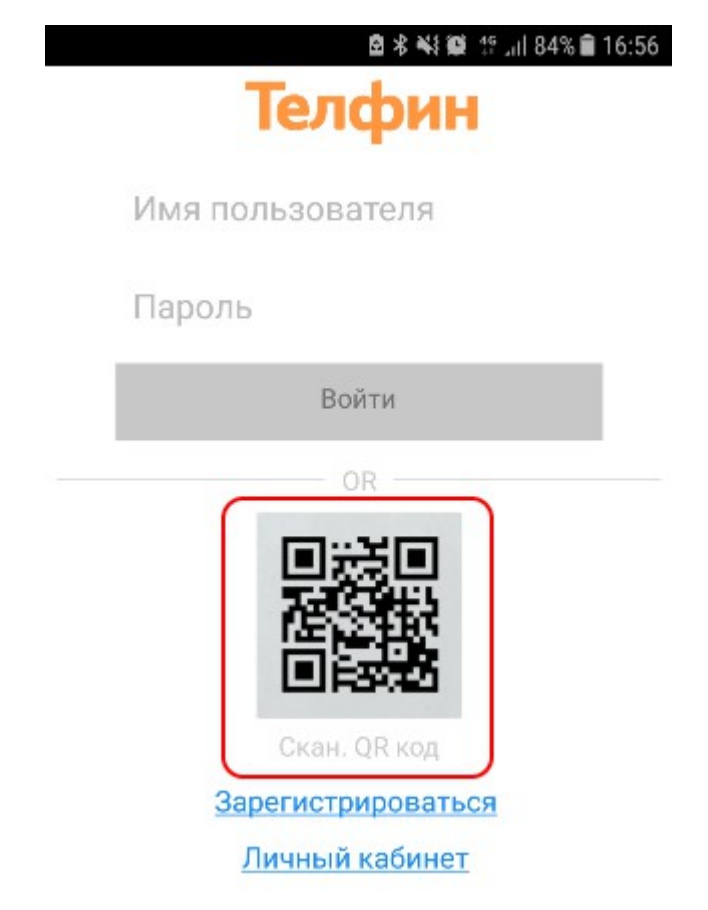

Рис. 8 Экран первого входа приложения

Никаких значений вводить не нужно.

Для автоматической настройки программы:

- 1. В личном кабинете нажмите по ссылке *«QR-код для запуска приложений iOS и Android»*
- 2. *С*читайте появившийся QR-код (рис. 9) приложением Софтфон, для этого нажмите на Экране первого входа (рис. 8) на картинку QR-кода(Скан QR-кода).
- 3. Программа подтянет все необходимые настройки и приложение будет готово для звонков.

Никаких дополнительных настроек делать не надо.

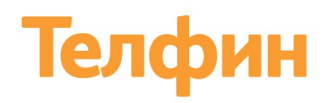

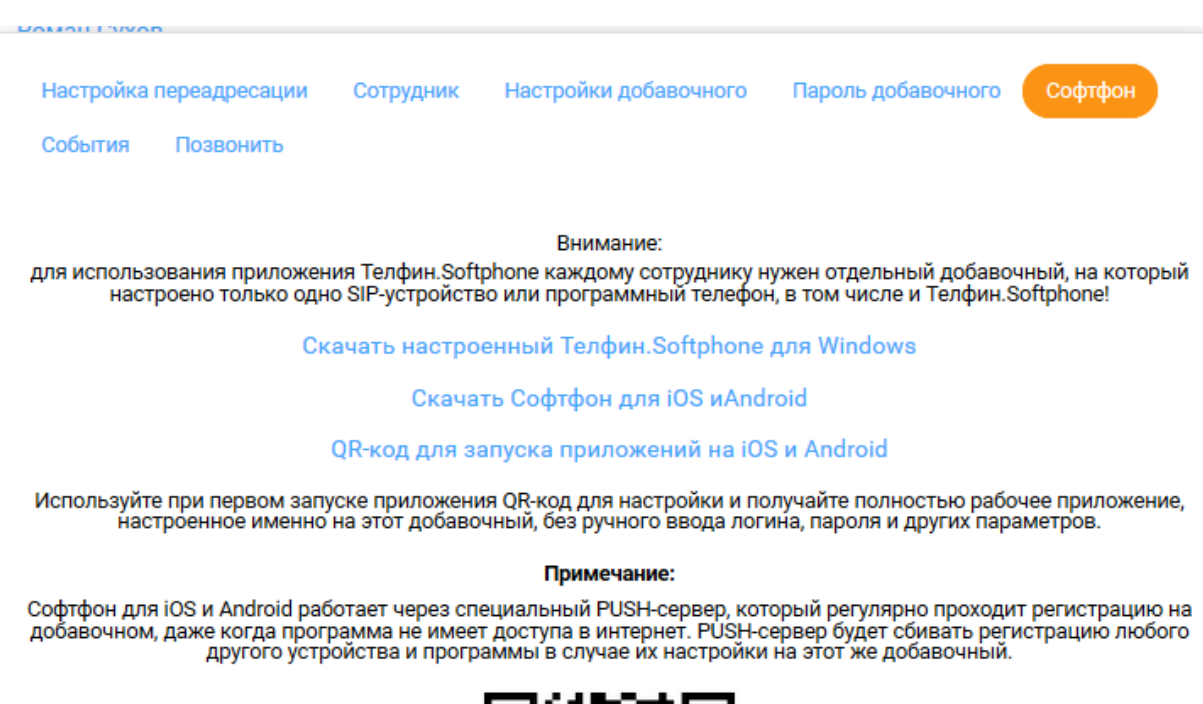

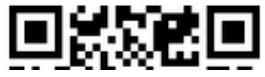

Рис. 9 QR-код для автонастройки Софтфона

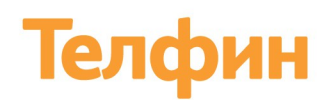

### <span id="page-10-0"></span>**Консультации и сопровождение**

По любым техническим вопросам обращайтесь в службу поддержки «Телфин». Наши специалисты всегда готовы выслушать вас и помочь в разрешении ваших вопросов. Возникшие вопросы могут быть отправлены через форму вопрос-ответ в интерфейсе Виртуальной АТС Телфин.Офис, по электронной почте или заданы по телефону.

E-mail: support@telphin.ru

Телефон: +7 (812) 336-42-42 доб. 2